# Webmail

Tiki and Cypht webmail interoperability started with Tiki20 (2019). Tiki had a webmail since the early days but it was buggy, lacked features and was not improving. Since it would require too much work (and some specific expertise about email protocols) to get it up to modern standards, it was determined a better strategy to integrate an existing project (despite tradeoffs like feature overlap, integration challenges, etc.). See also: Why did Tiki pick Cypht? Major work has been done since that time in Cypht, and in Tiki 21, 22, 23, 24, 25 and 26. Work is ongoing, so it's recommended to run the latest 27.x from Git or Daily Build. Most enhancements and many fixes will not be backported as there are lots of changes. Please see this known issue. In June 2023, Cypht became a community project and Jason (the original author) is no longer the most active contributor. Jason is now more in an advisor mode, and the activity level has grown quite bit with the influx of Tiki developers.

New in Tiki21: Calendar Invitations by email, CalDAV and CardDAV New in Tiki23: Email folders Tracker Field

#### **Overview**

The Webmail function provides a webmail service for users if enabled.

#### To access the administration

Click the **Webmail** icon On the Admin Panel or

Access http://example.com/tiki-admin.php?page=webmail

#### To provide a link for users

Enable the feature MyTiki

#### To use

http://example.com/tiki-webmail.php

The Cypht admin panel is shown (so the pattern is a little different than other sections of the Tiki admin panel)

#### Note

The remaining content needs to be moved to the webmail section of the Tiki User or Administrator Guides and referenced back here

The webmail feature can be used to offer a web-based interface to your users webmail accounts, note that Tiki is not a mail server, your users should already have email addresses before being able to use webmail. Any IMAP (and eventually JMAP) accessible mail account can be used from Tiki.

| Q Search                                                                           | Welcome to Cypht                                                                      |                         |  |
|------------------------------------------------------------------------------------|---------------------------------------------------------------------------------------|-------------------------|--|
| Compose<br>Contacts<br>Everything                                                  | Add a popular E-mail source quickly and easily<br>Add an E-mail Account               |                         |  |
| <ul> <li>▼ Flagged</li> <li>H History</li> <li>→ Sent</li> <li>■ Unread</li> </ul> | You have 1 IMAP source     You don't have any POP3 sources     You have 1 SMTP source | Manage<br>Add<br>Manage |  |
| Email                                                                              | RSS/ATOM services are not enabled for this si                                         | ite. Sorry about that!  |  |
| Settings                                                                           | Your timezone is set to Europe/Paris Update                                           |                         |  |
| [reload]                                                                           |                                                                                       |                         |  |

Click to expand

#### **Related Topics**

- Contacts
- Groupmail

Starting in Tiki4, Webmail feature allows using imap, even with ssl, and smtp configuration, as well as using it in conjunction with the new Groupmail feature, which has been improved in Tiki21 with PluginCypht.

| Main                                                                                                    | Servers                                                                                                    | ⊠ Messages                                  |              |
|----------------------------------------------------------------------------------------------------|----------------------------------------------------------------------------------------------------|---------------------------------------------|--------------|
| Q Search                                                                                                    | Add an E-mail Account                                                                                                    | Contacts Preferences                        |              |
| Compose Contacts                                                                                                    | SMTP Servers                                                                                                    |                                             | 0 configured |
| Everything                                                                                                    | IMAP Servers                                                                                                    |                                             | 1 configured |
| <ul> <li>Groupmail</li> <li>H History</li> <li>&gt; Sent</li> <li>⊂ Unread IO</li> <li>Email</li> <li>Settings</li> <li>【 (relead)</li> </ul> | Add an IMAP Server<br>Account name<br>IMAP server address<br>993 ©<br>Hide From Combined Pages<br>Use TLS<br>STARTTLS or unencrypted<br>Add | 4c org/993<br>g@t<br>[saved]<br>Forget Hide | B TLS        |
|                                                                                                    | ➡ JMAP Servers                                                                                                    |                                             | 0 configured |
|                                                                                                    | POP3 Servers                                                                                                    |                                             | 0 configured |

### **Configuring webmail accounts**

After enabling webmail from the features section of the admin panel you will be able to enter the webmail section from the application menu. In your first visit to the webmail you will be automatically redirected to the webmail configuration panel.

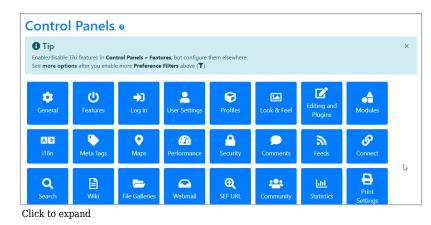

In this panel you can configure as many webmail accounts as you want, you also have to select the account that you want to use by clicking its name. Note that the current webmail account will be displayed in bold text. The information you need to setup a webmail account is very similar to the information you need for other mail clients such as Outlook express so the user will be familiarized with the settings.

# **Reading emails**

The mailbox icon will take you to the INBOX of your current mail account. In this screen you will be able to see your emails, read them and manipulate them:

| Preferences <b>1</b> My Info | More 🔻                        |              |                                           |             |                |
|------------------------------|-------------------------------|--------------|-------------------------------------------|-------------|----------------|
| Main                         | <ul> <li>All Email</li> </ul> | I            | last 7 days - 3 sources@20 each - 7 total | Arrival I 🔹 | C 🖬 🔅          |
| Email                        | Gmail user                    | Google       | Alerte de sécurité critique               |             | 51 minutes, 5  |
| -                            | Gmail user                    | Google       | Alerte de sécurité critique               |             | 54 minutes, 8  |
| <u>All</u> Fastmail user     | Gmail user                    | Google       | Alerte de sécurité                        |             | 55 minutes, 5  |
| Gmail user                   | Fastmail us                   | The Fastmail | Enable security, and other features       |             | 2 hours, 52 mi |
| INBOX 4                      | Fastmail us                   | The Fastmail | Choose your address with a personal do    | omain       | 2 hours, 53 mi |
| + [Gmail]                    | Fastmail us                   | The Fastmail | Import your mailbox and calendars         |             | 2 hours, 53 mi |
| Manage Folders               | Yahoo user                    | Yahoo        | Welcome to so much more.                  |             | 3 hours, 7 min |
| Yahoo user                   |                               |              |                                           |             |                |
| Settings                     |                               |              |                                           |             |                |
| (reload)                     |                               |              |                                           |             |                |

Click to expand

Clicking on an email will take you to the screen where you can read the email.

| Vebmail @ A<br>Preferences ① My Info |                                                                                                    |
|--------------------------------------|----------------------------------------------------------------------------------------------------|
| Main                                 | Everything • IMAP • Fastmail user • INBOX • Page 1                                                                                                    |
| Email                                | Enable security, and other features                                                                                                    |
| -                                    | Date Thu, 19 Mar 2020 09:14:44 -0400                                                                                                    |
| O All                                | From The Fastmail Team <support@fastmail.com></support@fastmail.com>                                                                                                    |
| Fastmail user                        | To Cypht test <cypht_user@fastmail.com></cypht_user@fastmail.com>                                                                                                    |
| Gmail user<br>Yahoo user             | Tags Seen, \$X-ME-Annot-2, \$IsTrusted                                                                                                    |
| Settings                             | ALL HEADERS   REPLY   REPLY-ALL   FORWARD   RAW   FLAG   DELETE   COPY   MOVE   ARCHIVE                                                                                                    |
| (reload)                             | Protect your account                                                                                                    |
|                                      | When using internet services, you deserve more choices and control.                                                                                                    |
|                                      | To get the best experience, we strongly encourage you to set up these account protections:                                                                                                    |
|                                      | <ul> <li>Two-factor verification (2FA) increases your security. Use it with an authenticator app, security<br/>device (U2F, Yubikey, or OTP), or get a code sent to your phone. Set up 2FA.</li> </ul>                                |
|                                      | <ul> <li>Aliases, alternate email addresses, give you control over who knows the real you. Use it to secure<br/>your account by making it harder to match a compromised password with your true email. Create<br/>aliases.</li> </ul> |

Mails that you already read are displayed in a different background than unread emails. You can select some emails using checkboxes and delete them, mark them for followup or mark them as read/unread. You can use filters to display only unread mails or only flagged emails.

## Writing emails

The compose icon let's you compose an email and send it using your SMTP configuration. The screen will be the following:

| Preferences 0 My Info                                                                | More 🝷                                                                                                    |                         |
|--------------------------------------------------------------------------------------|----------------------------------------------------------------------------------------------------|-------------------------|
| Main                                                                                 | Home                                                                                                    |                         |
| Q Search<br>Compose<br>↓ Contacts<br>■ Everything<br>F History<br>→ Sent<br>Unread 1 | Welcome to Cypht<br>Add a popular E-mail source quickly and easily<br>Add an E-mail Account<br>• You have 2 IMAP sources<br>• You don't have any POP3 sources<br>• You have 2 SMTP sources | Manage<br>Add<br>Manage |
| Email                                                                                | RSS/ATOM services are not enabled for this s Your timezone is set to Asia/Jerusalem Update                                                                                                 | site. Sorry about that! |

Click to expand

Note that you can use addresses from your address book by clicking the "to", "cc" or "bcc" links in the compose email screen. You can attach up to three fies to an email each attachment will have a maximum size that admin can configure. If your email server has limitations about email attachment size you should observe them since Tiki cannot override them. O All Fas Settings "Default" cypht\_user@fastmail.com Fastmail use Sign Attach Reset Save Click to expand You can send HTML email using Tiki just write the tags in the email using < b >, < i > and so... Managing contacts Whenever an email is sent Tiki will check the addresses and if they are not in your address book will offer you to add the addresses to your address book. The address book can be managed by clicking on the contacts icon in the webmail screen. You can assign a nickname to an address and use it when sending an email, Tiki will automatically replace the nickname with the email address when it can. Links • Groupmail